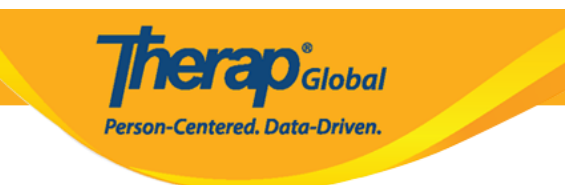

# **Enter Appointments**

Users will need to be assigned with the **HT Submit** role to enter **Appointments** for individuals.

1. Click on the **New** link beside the **Appointments** option on the Health tab.

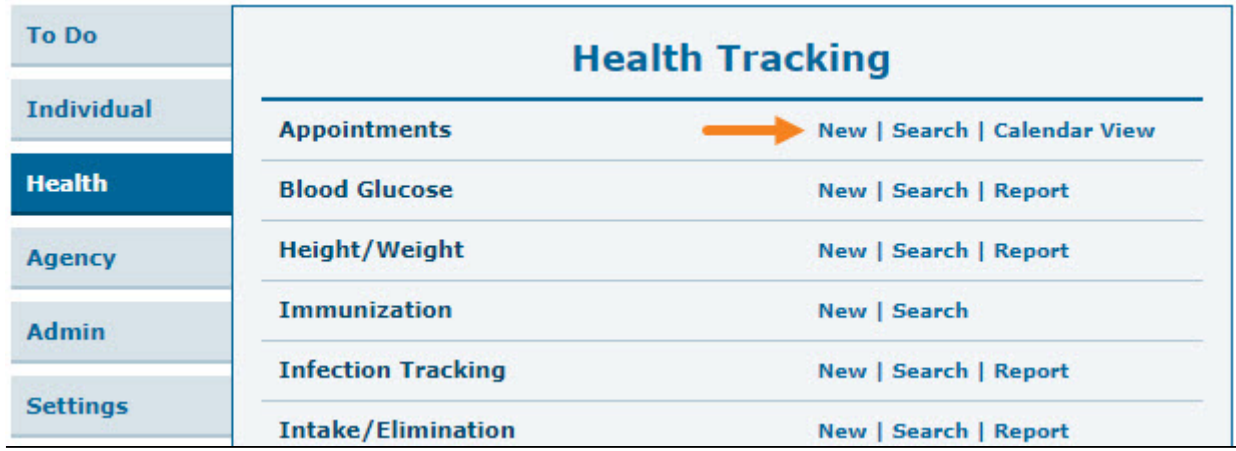

2. Select a program from the **Select Program For Appointments** page.

## **Select Program For Appointments**

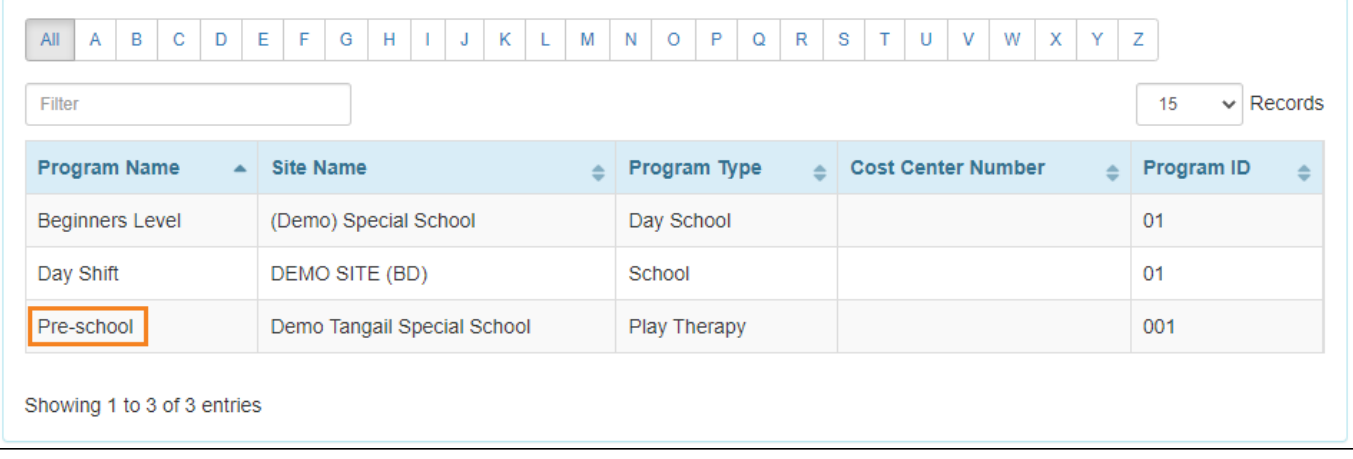

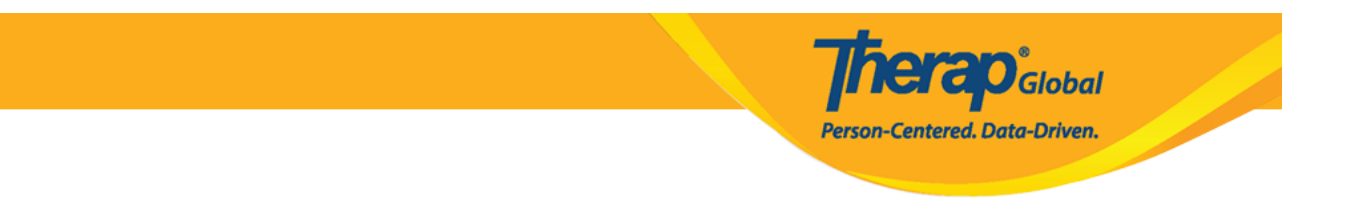

### 3. Select an individual from the **Select Individual For Appointments** page.

## Select Individual For Appointments

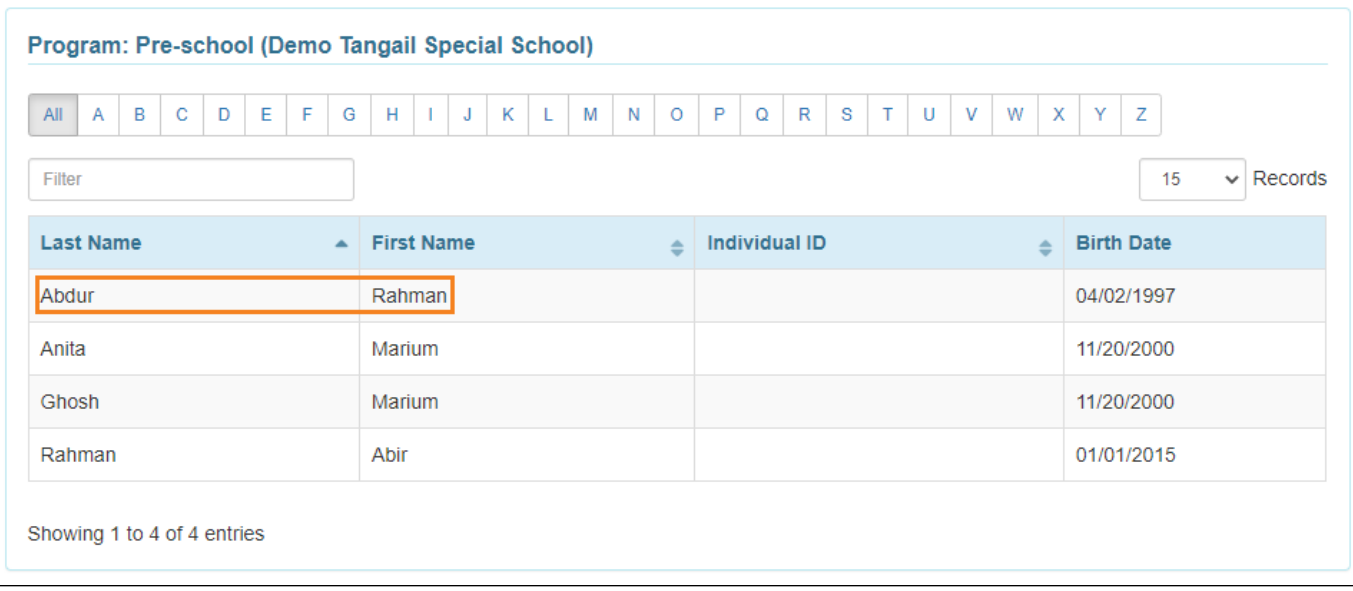

## 4. In the **General Information** section, enter the details of the appointment.

## Appointments New **O**

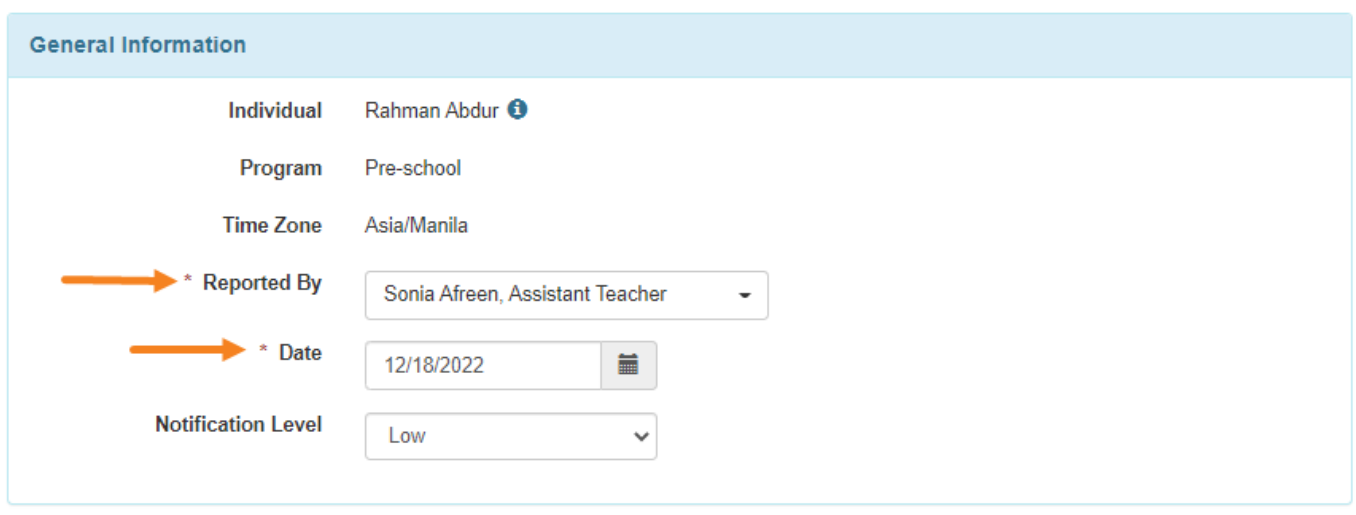

Fields mark with a *Red Asterisk (\*)* must be filled in.

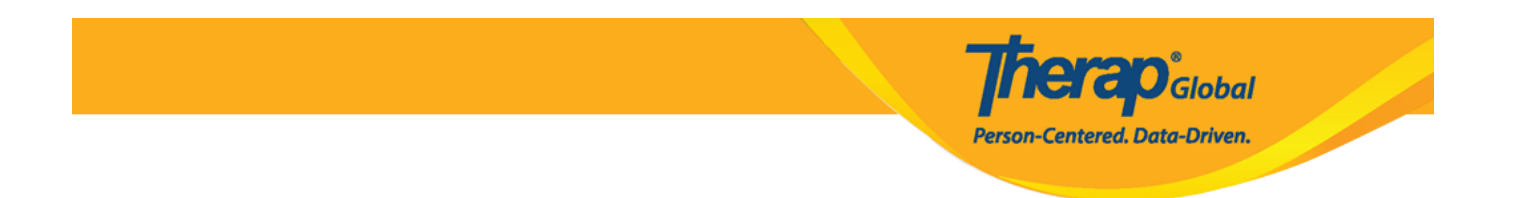

5. In the Appointment Information section, select an **Appointment Status** from the dropdown.

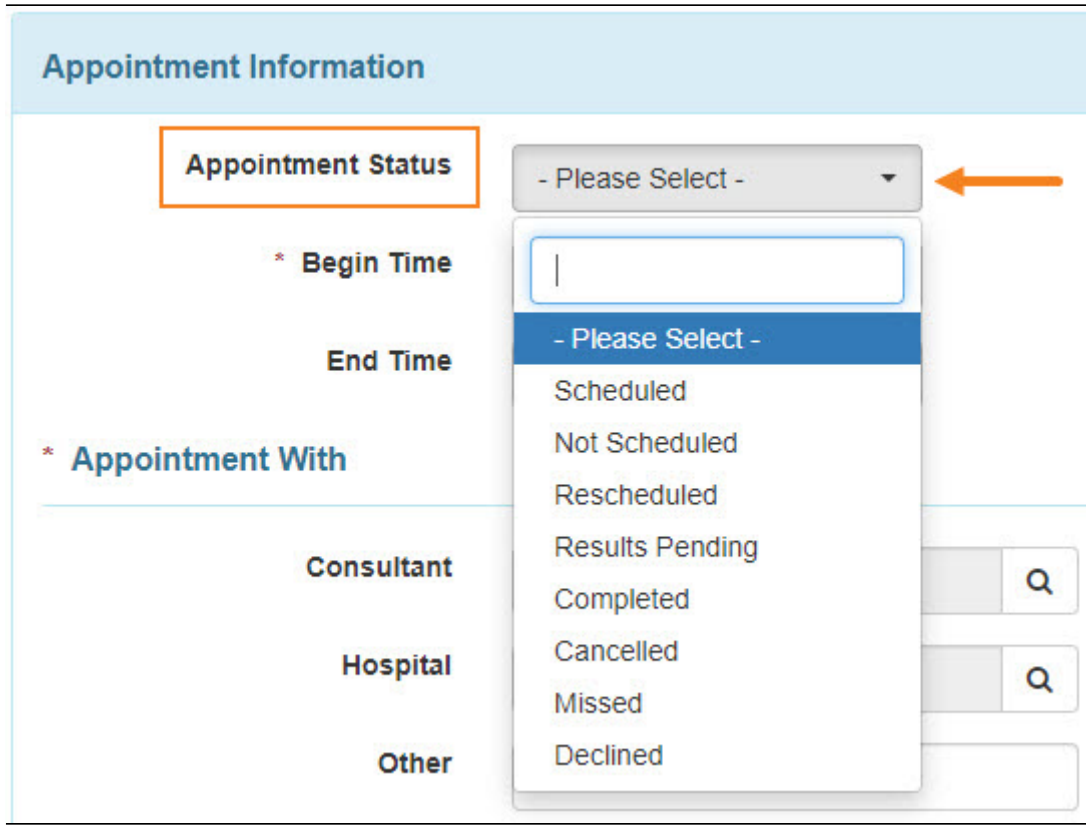

Click on the clock icons beside **Begin Time** and **End Time** to set the time of the appointment.

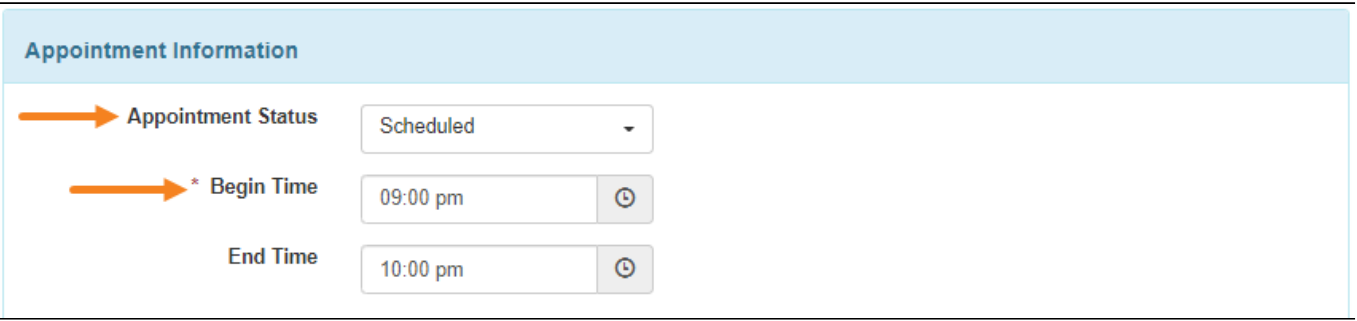

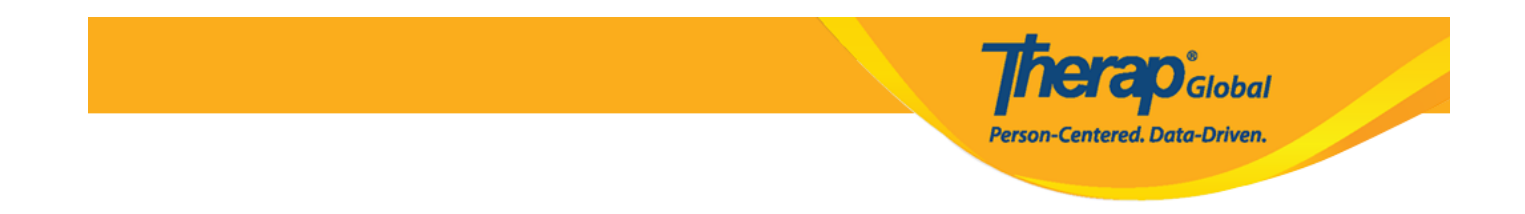

 **C**lick on the **Search** icon to select a physician or specialist from the 'Shared Contact' list. If you have previously entered your shared contacts, clicking on **Add** link in row with the Contact will add the name on the **Appointments** form.

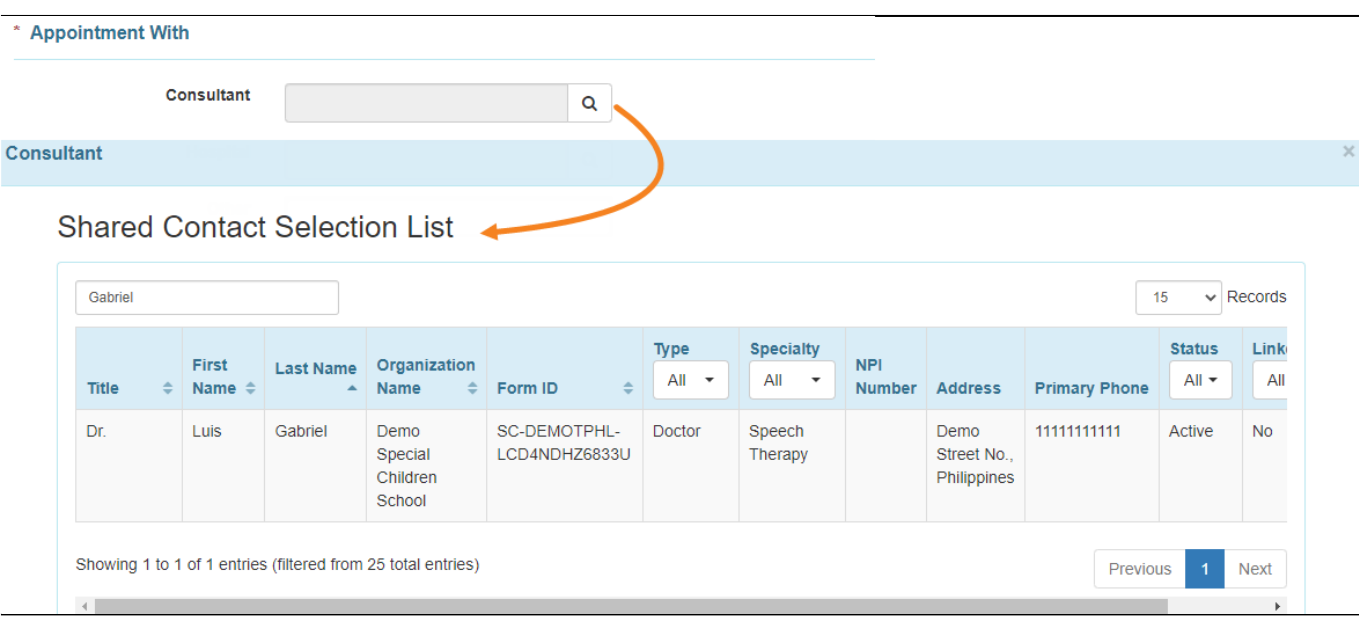

To learn more about Shared Contacts, click [here](https://www.therapglobal.net/user-guide/english-user-guides/shared-contact/).

If needed, click on the **Search** icon beside **Hospital** to **enter** the name of the hospital. Click on the **Organization Name** that you want to add on the **Appointments** form.

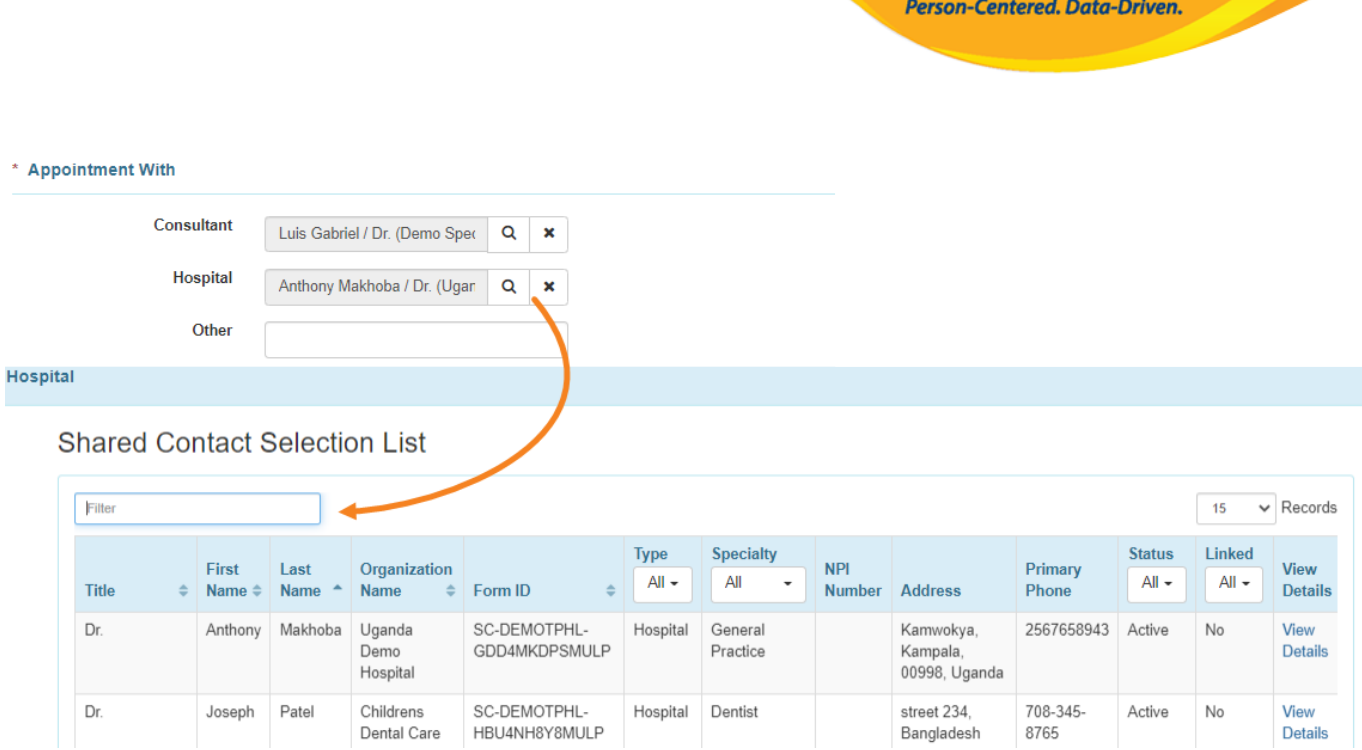

**Therap**<sub>Global</sub>

 6. Select the **Specialty** of the consultant by clicking on the **Search** icon. It is to note that this field auto-populates if the specialty of the consultant is mentioned in the Shared Contact list.

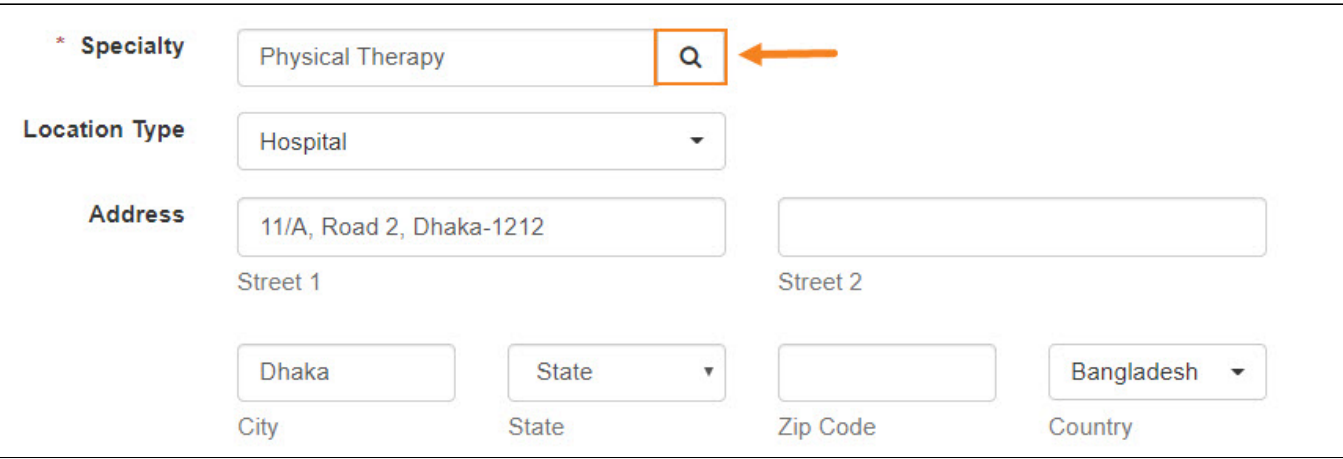

A list of **Specialty** will be displayed to select the appropriate specialty of the consultant or hospital.

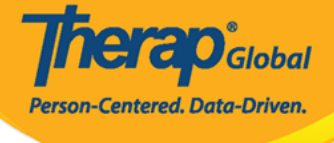

 $\overline{\times}$ 

## **Specialty**

Allergy & Immunology Anesthesiology Audiology Cardiology Chiropractic **Colon Rectal Dentist** Dermatology Ear, Nose, Throat **Emergency Medicine** Endocrinologist Endocrinology, Diabetes & Metabolism **Endovascular Surgical Neuroradiology** Epidemiology **Family Medicine** Gastroenterology **General Practice** Geriatrics Gynecology Hematology Hepatology **Infectious Disease Internal Medicine Medical Genetics** Neonatology Nephrology **Neurological Surgery** 

Neurology Nuclear Radiology **Nutrition Obstetrics & Gynecology Occupational Therapy** Oncology (Cancer) Ophthalmology/Optometry Orthopedics Otolaryngology Pathology Pediatrics Phlebotomy Physiatry Physical Medicine & Rehabilitation **Physical Therapy Plastic Surgery** Podiatry **Preventive Medicine Primary Care** Psychiatry Psychology Pulmonology Radiology Rheumatology **Speech Therapy** Urology **Wound Care** 

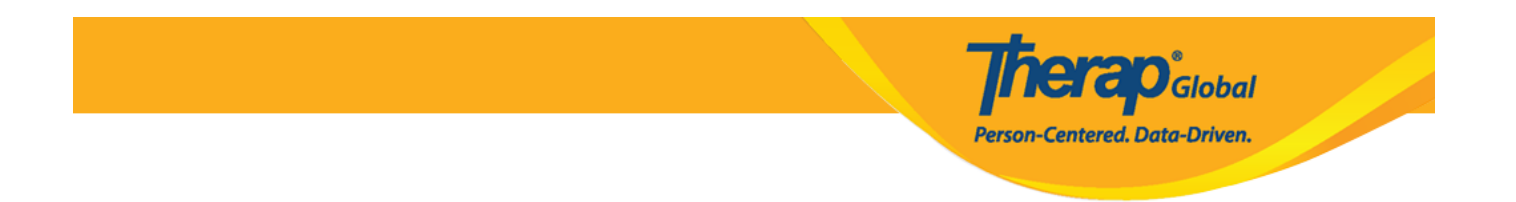

## 7. The **Reason for Appointment** can be selected from the drop-down menu if needed.

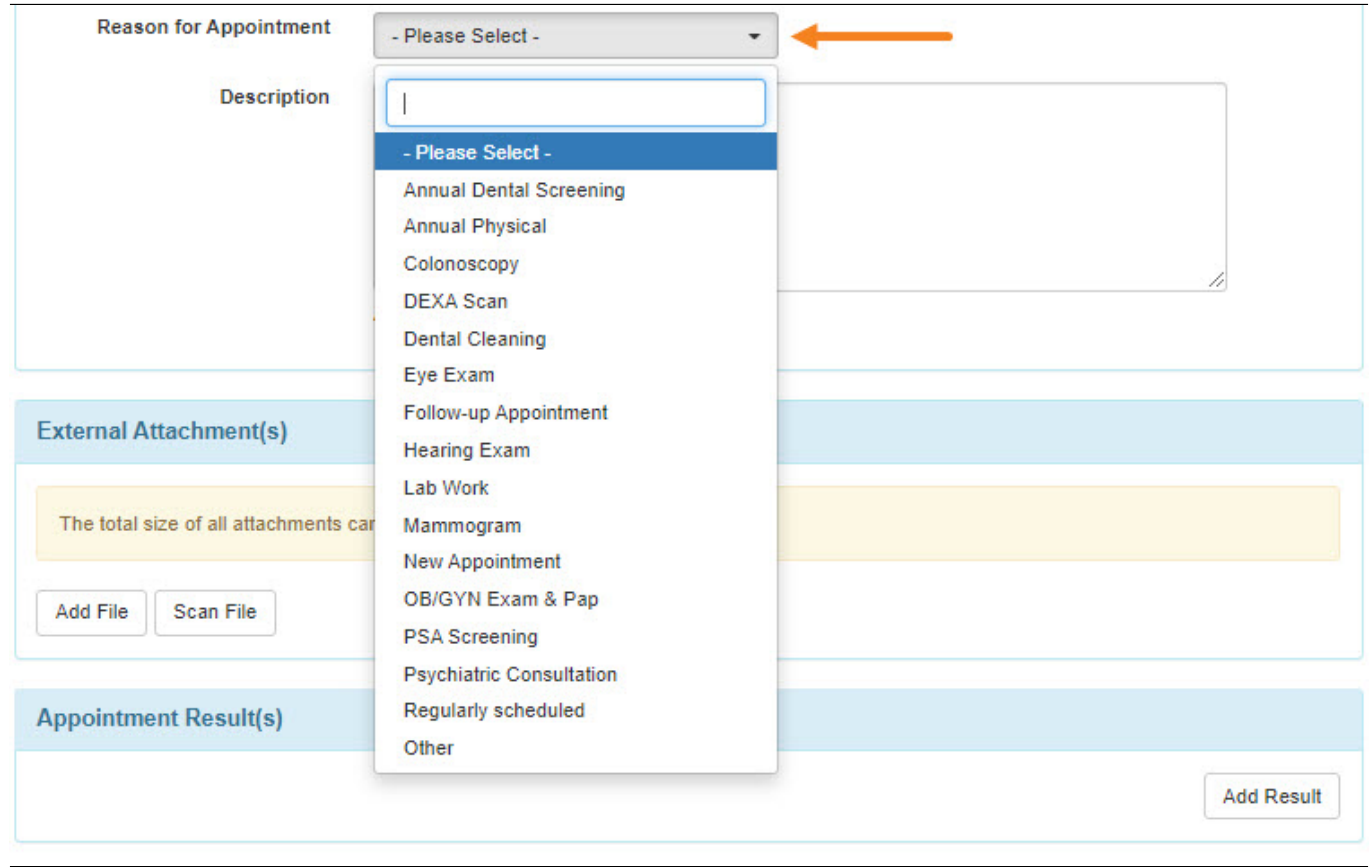

8. **External Attachment(s)**, **Appointment Result(s)**, **and Comments** can be added if necessary.

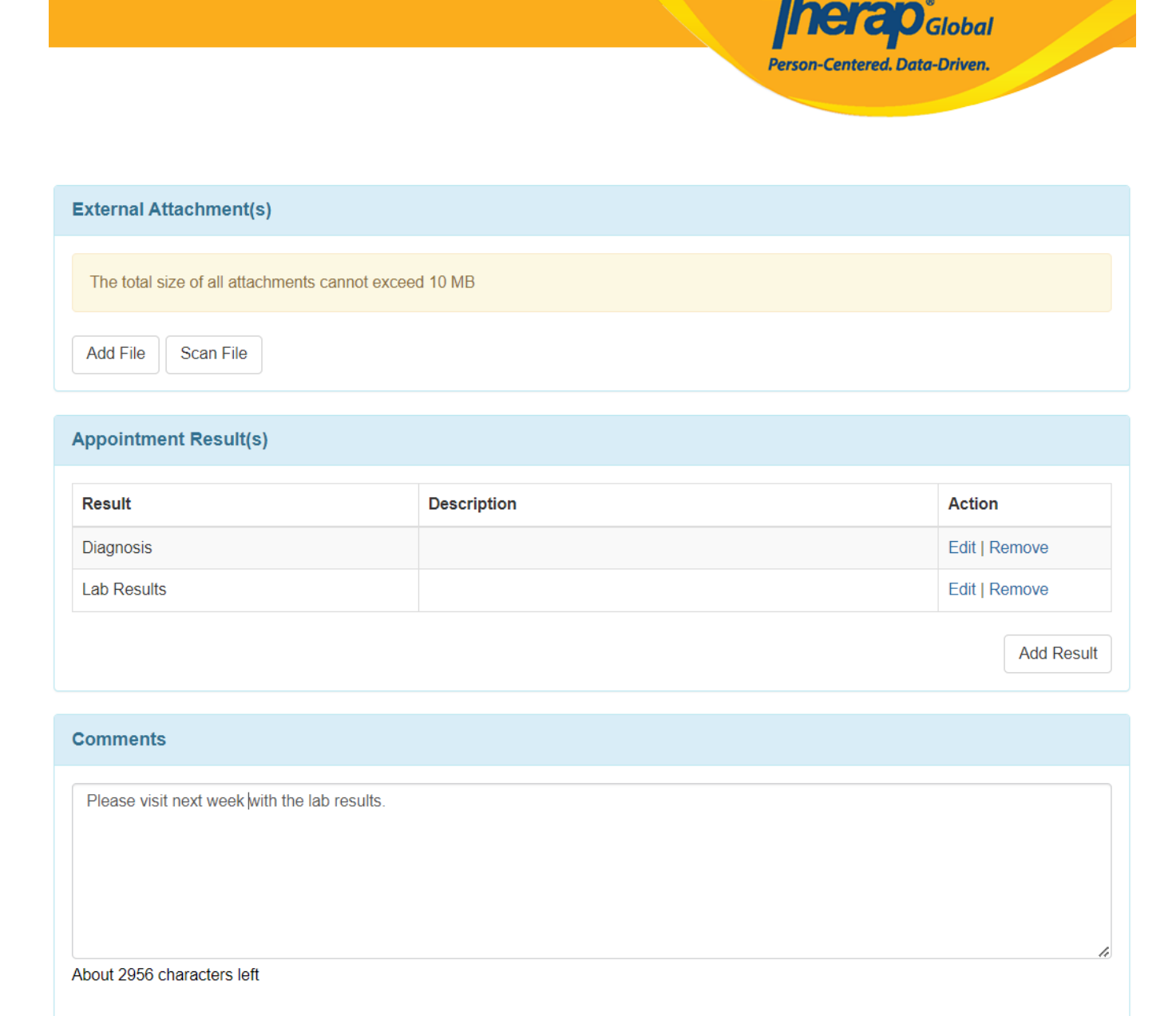

### 9. After entering the necessary information of the appointment, click on the **Submit** button.

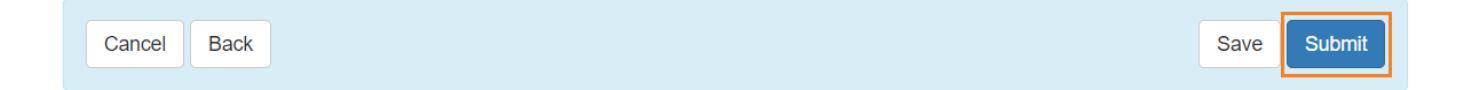

 If all required fields have been entered, a **Successfully Submitted** message will be displayed.

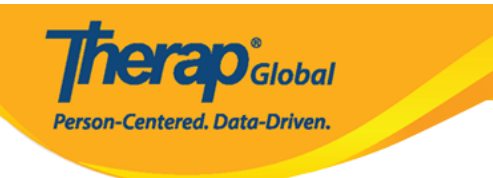

#### HTA-DEMOTPHL-HCR4NA4ZBMUL5 form has been successfully submitted

Back to Form

#### **PDF & Printable**

Display PDF

Display PDF (Without Followups)